#### **ΓΓΔΕ: ΣΥΝΗΘΕΙΣ ΕΡΩΤΗΣΕΙΣ – ΑΠΑΝΤΗΣΕΙΣ ΓΙΑ ΤΗ ΣΥΜΠΛΗΡΩΣΗ ΤΩΝ ΕΝΤΥΠΩΝ Ε1, Ε2 ΚΑΙ Ε3**

**1. Κατά την επιβεβαίωση των σταθερών στοιχείων της Δήλωσης εμφανίζεται στο πάνω μέρος της οθόνης το μήνυμα: "Αποκλεισμός αναδυόμενου παραθύρου. Το αναδυόμενο παράθυρο έχει αποκλειστεί. Για να δείτε αυτό το αναδυόμενο παράθυρο ή περαιτέρω επιλογές κάντε κλικ εδώ.." (Pop-up blocked. To see this pop-up or additional options click here...). Τι πρέπει να κάνω;**

Κάντε κλικ και επιλέξτε: Να επιτρέπονται τα αναδυόμενα παράθυρα από αυτήν την τοποθεσία πάντοτε... (Always Allow Pop-ups from This Site...) Εμφανίζεται παράθυρο που ρωτάει: Θέλετε να επιτρέπονται τα αναδυόμενα παράθυρα από την τοποθεσία 'www1.gsis.gr'; (Would you like to allow pop-ups from 'www1.gsis.gr'?) Επιλέξτε ΝΑΙ (YES) Επιλέξτε Επανάληψη (Retry)

### **2. Συμπληρώνοντας την δήλωση Ε1 μου εμφανίζονται ερωτηματικά ???? σε διάφορα πεδία. Γιατί συμβαίνει αυτό;**

Το πιθανότερο είναι ότι χρησιμοποιείται λογιστικό πρόγραμμα το οποίο δεν είναι συμβατό με τις προδιαγραφές των προγραμμάτων της ΓΓΠΣ.

### **3. Πως μπορώ να υποβάλω την φορολογική μου δήλωση, για το φορολογικό έτος 2015;**

Οι δηλώσεις φορολογικού έτους 2015 υποβάλλονται μόνο ηλεκτρονικά. Εξαιρούνται οι δηλώσεις των αποβιωσάντων που υποβάλλονται σε έντυπη μορφή στην αρμόδια Δ.Ο.Υ. Όσοι φορολογούμενοι δεν διαθέτουν κωδικούς πρόσβασης πρέπει να εγγραφούν ηλεκτρονικά στις υπηρεσίες πιστοποίησης του TAXISnet, στη συνέχεια να απευθυνθούν στη ΔΟΥ για να παραλάβουν τον κλειδάριθμο τους και να τον ενεργοποιήσουν ώστε να ολοκληρωθεί η πιστοποίηση τους. Εναλλακτικά, η δήλωση φορολογούμενου που δεν διαθέτει κωδικούς πρόσβασης, μπορεί να υποβληθεί ηλεκτρονικά από εξουσιοδοτημένο λογιστή. Στην περίπτωση αυτή απαιτείται υπεύθυνη δήλωση του Ν.1599/86 με γνήσιο της υπογραφής του φορολογούμενου (και της συζύγου του αν υπάρχει) προς το λογιστή.

#### **4. Πώς υποβάλλει εξουσιοδοτημένος λογιστής - φοροτεχνικός τη δήλωση φορολογίας εισοδήματος για λογαριασμό τρίτου ο οποίος δεν είναι εγγεγραμμένος στο Taxisnet;**

Θα συνδεθεί στη σελίδα [www.gsis.gr,](http://www.gsis.gr/gsis/info/gsis_site/) on line υπηρεσίες, υπηρεσίες προς πολίτες, λογαριασμός μου, είσοδος με τους προσωπικούς του κωδικούς πρόσβασης, εφαρμογές , δηλώσεις φόρου εισοδήματος Ε1,Ε2,Ε3[,https://www.gsis.gr/faq/imageE1.pdf](http://www.gsis.gr/gsis/export/sites/default/gsis_site/Help/FAQs/imageE1.pdf)

#### **5. Πώς μπορώ να υποβάλω την φορολογική δήλωση πελάτη μου, που δεν είναι χρήστης της υπηρεσίας TAXISnet, όταν μου εμφανίζει μήνυμα ''ο φορολογούμενος έχει δεσμευτεί απο άλλον λογιστή'';**

Η δήλωση οριστικοποιείται από τον ίδιο λογιστή-φοροτεχνικό που την έχει αρχικά διαχειριστεί.

#### **6. Πώς γίνεται επιβεβαίωση όταν ο γάμος δεν έχει δηλωθεί και στον πίνακα επιβεβαίωσης δεν εμφανίζεται η σύζυγος;**

Πριν την επιβεβαίωση των στοιχείων της δήλωσης σας πρέπει να ενημερώσετε το Μητρώο της Δ.Ο.Υ. για την έγγαμη σχέση. Στην συνέχεια θα προχωρήσετε στην επιβεβαίωση αφού επιλέξετε την ένδειξη «ΕΓΓΑΜΟΣ» και πληκτρολογήσετε τον ΑΦΜ της συζύγου.

### **7. Είναι υποχρεωτική η κοινή υποβολή δήλωσης για τα μέρη συμφώνου συμβίωσης;**

Τα μέρη του συμφώνου συμβίωσης δύνανται να υποβάλλουν κοινή δήλωση φορολογίας εισοδήματος εφόσον έχουν ενημερώσει το Τμήμα – Γραφείο Διοικητικής και Μηχανογραφικής Υποστήριξης της αρμόδιας Δ.Ο.Υ. Στην περίπτωση αυτή έχουν την ίδια φορολογική αντιμετώπιση με τους έγγαμους.

## **8. Έχω χωρίσει, πώς θα διαγράψω την σύζυγο στον πίνακα της επιβεβαίωσης;**

Πριν την επιβεβαίωση των στοιχείων της δήλωσης σας πρέπει να ενημερώσετε το Μητρώο της Δ.Ο.Υ. για την διακοπή της έγγαμης σχέσης. Στην συνέχεια θα διαγράψετε την ένδειξη «ΕΓΓΑΜΟΣ» και αυτόματα θα ακυρωθούν τα στοιχεία της συζύγου.

## **9. Έχω χωρίσει, πώς θα διαγράψω τον σύζυγο στον πίνακα της επιβεβαίωσης;**

Πριν την επιβεβαίωση των στοιχείων της δήλωσης σας πρέπει να ενημερώσετε το Μητρώο της Δ.Ο.Υ. για την διακοπή της έγγαμης σχέσης. Στην συνέχεια θα διαγράψετε την ένδειξη «ΕΓΓΑΜΟΣ», στο πεδίο «ΥΠΟΧΡΕΟΣ» θα πληκτρολογήσετε τον δικό σας ΑΦΜ και θα πατήσετε «Επιβεβαίωση στοιχείων».

## **10. Είμαι σε κατάσταση πτώχευσης. Θα υποβάλω κοινή δήλωση με τον/την σύζυγό μου;**

Στην περίπτωση αυτή δεν υποβάλλεται κοινή δήλωση.

Η δήλωση που αφορά την πτωχευτική περιουσία υποβάλλεται χειρόγραφα στη Δ.Ο.Υ. από τον σύνδικο πτώχευσης.

Η δήλωση για τα λοιπά εισοδήματα υποβάλλεται ηλεκτρονικά από τον ίδιο τον φορολογούμενο.

# **11. Θέλω να υποβάλω δήλωση και ο/η σύζυγος έχει αποβιώσει πριν την υποβολή της δήλωσης ;**

Δηλώνεται ο θάνατος στο Τμήμα – Γραφείο Διοικητικής και Μηχανογραφικής Υποστήριξης της αρμόδιας Δ.Ο.Υ και υποβάλλονται χωριστές δηλώσεις . Ο εν ζωή σύζυγος υποβάλει την δήλωση ηλεκτρονικά, ενώ για τον αποβιώσαντα σύζυγο η δήλωση υποβάλλεται από τους κληρονόμους στην αρμόδια Δ.Ο.Υ.

Για την ηλεκτρονική δήλωση του εν ζωή συζύγου στη διαδικασία επιβεβαίωσης ισχύει ότι έχει αναφερθεί στις περιπτώσεις του χωρισμού.

#### **12. Είναι υποχρεωτική η συμπλήρωση του ΑΜΚΑ κατά την επιβεβαίωση των στοιχείων;**

Για την επιβεβαίωση των στοιχείων σας θα πρέπει να συμπληρώσετε τον ΑΜΚΑ σας. Σε περίπτωση που δεν σας έχει χορηγηθεί ΑΜΚΑ θα επιλέξετε ένα από τους λόγους της μη απόκτησης.

#### **13. Ασκώ επιχειρηματική δραστηριότητα και στη χρήση 2015 έχω εισόδημα και από μισθωτή εργασία, μπορώ να φορολογηθώ σύμφωνα με τις διατάξεις της περ.στ΄παρ.2 άρθρου 12 του Κ.Φ.Ε;**

Θα υποβάλλεται τροποποιητική δήλωση που στην αρμόδια Δ.Ο.Υ και κατόπιν ελέγχου όλων των προϋποθέσεων που ορίζει ο νόμος θα καθοριστεί ο τρόπος φορολόγησης του εισοδήματός σας.

#### **14. Έχω βεβαίωση/απόφαση από τον ασφαλιστικό φορέα με την οποία συνταξιοδοτήθηκα λόγω αναπηρίας 80% και άνω. Δικαιούμαι την έκπτωση των 200 ευρώ;**

Όχι, γιατί δεν λαμβάνεται υπόψη επαγγελματική ή ασφαλιστική αναπηρία (περ. α παρ.1 άρθρου 17 Κ.Φ.Ε )

### **15. Δεν συμφωνώ με τα στοιχεία που είναι προσυμπληρωμένα στους κωδικούς των εισοδημάτων. Τι πρέπει να κάνω;**

Η προσυμπλήρωση έγινε με βάση τα αρχεία της Υπηρεσίας μας που προέκυψαν από την επεξεργασία των ηλεκτρονικά υποβληθεισών βεβαιώσεων αποδοχών ή συντάξεων ή αμοιβών από εργοδότες και φορείς, βάσει της ΠΟΛ 1274/30.12.2015.

Επικοινωνήστε με τον εργοδότη ή φορέα και σε περίπτωση λανθασμένης υποβολής, θα πρέπει ο εργοδότης ή φορέας να υποβάλλει ηλεκτρονικά εκ νέου το αρχείο με τα σωστά στοιχεία βεβαίωσης. Σε περίπτωση που ο εργοδότης υποβάλλει εκ νέου αρχείο βεβαιώσεων θα προσυμπληρωθούν τα νέα στοιχεία.

# **16. Ποιές εισφορές σε ασφαλιστικούς φορείς συμπληρώνω;**

Εφόσον είστε μισθωτός ή συνταξιούχος, στους κωδικούς αυτούς συμπληρώνονται οι ασφαλιστικές εισφορές που καταβλήθηκαν από εσάς τους ίδιους σε ασφαλιστικούς οργανισμούς υποχρεωτικής ασφάλισης για λόγους όπως εξαγορά χρόνου ασφάλισης κλπ. Εφόσον είστε μέλος Δ.Σ. και αποκτάτε εισόδημα από μισθωτή εργασία της περ.δ΄ παρ.2 άρθρου 12 ν.4172/2013, στους ίδιους κωδικούς συμπληρώνονται και οι εισφορές που εσείς οι ίδιοι αποδίδετε σε ασφαλιστικά ταμεία εξαιτίας υποχρεωτικής ασφάλισης.

**ΠΡΟΣΟΧΗ:** Δεν συμπληρώνονται τα ποσά των ασφαλιστικών εισφορών που παρακρατούνται και αποδίδονται από τον εργοδότη-ασφαλιστικό φορέα για μισθωτούςσυνταξιούχους και που αναγράφονται στις αντίστοιχες βεβαιώσεις αποδοχών.

#### **17. Έχω εισπράξει βάσει δικαστικής απόφασης εισοδήματα που αφορούν προηγούμενα έτη και τόκους. Πώς θα τα δηλώσω;**

Τα εισοδήματα που αφορούν τα προηγούμενα έτη θα δηλωθούν με τροποποιητική δήλωση στην αρμόδια Δ.Ο.Υ στα έτη που αφορούν. Οι τόκοι θα δηλωθούν στο έτος που εισπράχθηκαν στους αντίστοιχους κωδικούς του πίνακα Δ1.

## **18. Έχω εισπράξει αναδρομικά συντάξεων. Πώς θα τα δηλώσω;**

Τα αναδρομικά που αφορούν τα προηγούμενα έτη θα δηλωθούν με τροποποιητική δήλωση στην αρμόδια Δ.Ο.Υ στα έτη που αφορούν.

#### **19. Στο πίνακα Βεβαιώσεων Αποδοχών αναγράφονται ποσά που αφορούν μερίσματα. Πώς θα τα δηλώσω;**

Θα τα δηλώσετε στους αντίστοιχους κωδικούς:

α) στο πίνακα Δ1 αν αφορά μερίσματα Ν.Π. και Νομικών Οντοτήτων μη εισηγμένων στο Χρηματιστήριο Αθηνών με διπλογραφικά βιβλία.

Δηλώνονται τα κέρδη που διανέμουν οι ημεδαπές εταιρίες όλων των νομικών μορφών, περιλαμβανομένων και των προσωπικών εταιριών που τηρούν διπλογραφικά βιβλία, πριν από την αφαίρεση του φόρου 10%.

β) στο πίνακα 6 αν αφορά μερίσματα Ν.Π. και Νομικών Οντοτήτων μη εισηγμένων στο Χρηματιστήριο Αθηνών με απλογραφικά βιβλία.

Αναγράφονται τα συνολικά καθαρά κέρδη που αναλογούν στα φυσικά πρόσωπα – εταίρους προσωπικών εταιριών που τηρούν απλογραφικά βιβλία, (Ο.Ε., Ε.Ε., κοινωνίες αστικού δικαίου που ασκούν επιχείρηση ή επάγγελμα, αστικές εταιρίες, κοινοπραξίες, κ.λ.π). Αυτά τα νομικά πρόσωπα φορολογούνται με τις διατάξεις του άρθρου 29 του ν.4172/2013 και εξαντλείται με τον φόρο αυτό η φορολογική υποχρέωση των εταίρων.

#### **20. Στο πίνακα Βεβαιώσεων Αποδοχών αναγράφονται ποσά που αφορούν τόκους. Πώς θα τα δηλώσω;**

Τα ποσά που αφορούν τόκους (εκτός τόκων που αφορούν τραπεζικές καταθέσεις) θα τα δηλώσετε στους αντίστοιχους κωδικούς του πίνακα Δ1 αθροιστικά με τους τόκους από τραπεζικές καταθέσεις που αναφέρονται στον υποπίνακα του αντίστοιχου κωδικού .

#### **21. Στο πίνακα Βεβαιώσεων Αποδοχών αναγράφονται ποσά που αφορούν δικαιώματα. Πώς θα τα δηλώσω;**

Θα τα δηλώσετε στους αντίστοιχους κωδικούς του πίνακα Δ1.

Στα δικαιώματα περιλαμβάνονται και τα δικαιώματα από εκμίσθωση του δικαιώματος εκμετάλλευσης περιπτέρου. ( ΠΟΛ 1229/15.10.2015)

Επισημαίνεται ότι αν εισπράττονται δικαιώματα που αφορούν επιχειρηματική δραστηριότητα, πχ. επαγγελματίες συγγραφείς, καλλιτέχνες κ.λπ., αυτά αποτελούν έσοδο, δηλώνονται στο Ε3 και φορολογούνται, μετά την αφαίρεση των εκπιπτόμενων δαπανών, ως εισόδημα από επιχειρηματική δραστηριότητα.

## **22. Πώς θα συμπληρώσω στο πίνακα 5.1 την ιδιοκατοίκηση;**

Θα επιλέξετε το κίτρινο πλαίσιο, θα ανοίξει ο υποπίνακας στον οποίο δίνεται η δυνατότητα επιλογής εμφάνισης είτε της περσινής εικόνας δήλωσης ακινήτων, είτε της εικόνας του Ε9. Δηλώνετε όποια ακίνητα ιδιοκατοικείτε, τα χαρακτηρίζετε ανάλογα (κύρια-1η δευτερεύσα-2η δευτερεύουσα και λοιπές), τα καταχωρείτε και τέλος επιλέγετε μεταφορά στη δήλωση.

Στην περίπτωση που δεν εμφανίζονται τα ακίνητα που θέλετε να δηλώσετε θα επιλέξετε εισαγωγή νέου ακινήτου και θα καταχωρήσετε όλα τα στοιχεία του ακινήτου.

## **23. Έχω αλλάξει κύρια κατοικία μέσα στο 2015, πώς το δηλώνω;**

Θα επιλέξετε το κίτρινο πλαίσιο και θα εισάγετε και τα στοιχεία της άλλης κατοικίας, θα την χαρακτηρίσετε, θα την καταχωρήσετε και θα επιλέξετε μεταφορά στη δήλωση.

Τέλος, θα επιλέξετε την τελευταία κύρια κατοικία και ξανά μεταφορά στη δήλωση. Τα στοιχεία της τελευταίας κύριας κατοικίας θα εμφανισθούν στον πίνακα 5.1α, ενώ το ποσό της αντικειμενικής δαπάνης της άλλης κύριας κατοικίας, θα μεταφερθεί στον κωδικό 707 για τον υπόχρεο και 708 για την σύζυγο.

ΠΡΟΣΟΧΗ στα μηνύματα που εμφανίζονται κατά την εισαγωγή των στοιχείων των ακινήτων.

#### **24. Επιλέγοντας το κίτρινο πλαίσιο στον πίνακα 5.1 ιδιοκατοίκησης εμφανίζονται π.χ. 2 ακίνητα, εκ των οποίων το ένα έχει πωληθεί. Πώς θα το διαγράψω;**

Χαρακτηρίζεται ΜΟΝΟ το ακίνητο που έχετε στην κατοχή σας και ιδιοκατοικείτε και επιλέγετε Μεταφορά στη Δήλωση (το ακίνητο που έχει πουληθεί δεν το χαρακτηρίζετε).

### **25. Πώς μπορώ να τροποποιήσω τα στοιχεία ενός ακινήτου;**

Θα επιλέξετε το κίτρινο πλαίσιο για να σας ανοίξει ο πίνακας με την εικόνα των ακινήτων σας. Επιλέγοντας τα ακίνητα που σας ενδιαφέρουν, μπορείτε να τροποποιήσετε τα περιγραφικά στοιχεία τους όπως εμφανίζονται και να τα χαρακτηρίσετε ως κύρια ή δευτερεύουσα κατοικία. Στη συνέχεια κάνετε Μεταφορά στη Δήλωση με τα διορθωμένα στοιχεία. Οι αλλαγές αυτές αφορούν αποκλειστικά τη συμπλήρωση της δήλωσης Ε1 και δεν επηρεάζουν την περιουσιακή σας εικόνα την 01/01/2016.

# **26. Ποιός είναι ο Αριθμός Παροχής Ρεύματος;**

Θα τον αναζητήσετε στους λογαριασμούς ηλεκτρικού ρεύματος που σας αποστέλλονται από τον πάροχο ηλεκτρικής ενέργειας ή πάνω στον μετρητή κατανάλωσης. Θα αναγράψετε τα εννέα πρώτα ψηφία χωρίς κενά. Στην περίπτωση που στο ακίνητο δεν υπάρχει μετρητής κατανάλωσης για να ηλεκτροδοτείται θα συμπληρώσετε 999999999.

#### **27. Το ακίνητο μου δεν ηλεκτροδοτείται μετά από αίτηση διακοπής που είχα καταθέσει στ[ηΔΕΗ](http://www.euro2day.gr/QuotesDetail.aspx?q=85) ΔΕΗ 0,00% και επομένως δεν έχω αριθμό παροχής. Τι πρέπει να συμπληρώσω στον αντίστοιχο κωδικό;**

Δεν είναι σωστό ότι δεν έχετε αριθμό παροχής αφού είναι ένας μοναδικός αριθμός ο οποίος αναγράφεται πάνω στον μετρητή κατανάλωσης ηλεκτρικού ρεύματος (ρολόι) και χαρακτηρίζει την σύνδεση του συγκεκριμένου ακινήτου με το δίκτυο παροχής ηλεκτρικού ρεύματος. Θα τον αναζητήσετε σε παλιότερους λογαριασμούς που σας έχουν αποσταλεί.

### **28. Το ακίνητο μου δεν έχει ηλεκτροδοτηθεί και δεν υπάρχει μετρητής κατανάλωσης. Τι θα συμπληρώσω στον αντίστοιχο κωδικό;**

Η συμπλήρωση του αριθμού παροχής για όλα τα ακίνητα είναι υποχρεωτική. Στην περίπτωση που δεν υπάρχει μετρητής θα συμπληρώσετε τον εννιαψήφιο αριθμό 999999999.

# **29. Πώς θα συμπληρώσω τη δήλωσή μου όταν είμαι φιλοξενούμενος;**

Σε περίπτωση φιλοξενίας, αναγράψτε στον κωδικό 801 τον Α.Φ.Μ. του προσώπου που σας φιλοξενεί και συμπληρώστε τους κωδικούς 092, 091 και 097.

# **30. Πώς θα συμπληρώσω τη δήλωσή μου όταν διαμένω σε σκηνή;**

Σε περίπτωση φορολογούμενου σκηνίτη / νομάδα (διαμονή σε σκηνή) συμπληρώνεται ο κωδικός 801 με τον Α.Φ.Μ. 000000000 (9 μηδενικά).

### **31. Πώς δηλώνεται η δωρεάν παραχώρηση κατοικίας μέχρι 200 τμ από γονέα σε παιδί και αντίστροφα;**

α) Αυτός που το παραχωρεί το δηλώνει μόνο στο Ε2 σαν δωρεάν παραχώρηση.

β) Αυτός που το κατοικεί, το δηλώνει στον πίνακα 5.1α επιλέγοντας τον κωδικό 203 (δωρεάν παραχωρημένη κατοικία).

Γενικά η δωρεάν παραχώρηση μιας κύριας κατοικίας επιφάνειας μέχρι 200 τ.μ γίνεται από γονείς σε παιδιά και αντίστροφα, προς ανιόντες (παππούδες, γιαγιάδες κτλ) και προς κατιόντες (παιδιά, εγγόνια κτλ) εξ αίματος και εξ αγχιστείας.

#### **32. Οι γονείς μου μένουν σε ιδιόκτητο διαμέρισμα του 1ου ορόφου μιας πολυκατοικίας. Στην κατοχή τους έχουν ένα δεύτερο διαμέρισμα στον 3ο όροφο στο οποίο διαμένω. Πώς θα δηλώσω την διαμονή μου στη φορολογική μου δήλωση;**

Στην περίπτωση σας δεν διαμένετε στο ίδιο σπίτι με τους γονείς σας ώστε να είστε φιλοξενούμενός τους αλλά σας έχει δοθεί ένα ξεχωριστό σπίτι να κατοικείτε. Επομένως πρέπει να συμπληρώσετε τον πίνακα 5.1α επιλέγοντας τον κωδικό 203 ενώ οι γονείς σας στο Ε2 που υποβάλλουν αναγράφουν το ακίνητο ως δωρεάν παραχωρημένο σε εσάς. Υπενθυμίζουμε ότι δωρεάν παραχώρηση μιας κύριας κατοικίας επιφάνειας μέχρι 200 τ.μ γίνεται από γονείς σε παιδιά και αντίστροφα, προς ανιόντες (παππούδες, γιαγιάδες κτλ) και προς κατιόντες (παιδιά, εγγόνια κτλ) εξ αίματος και εξ αγχιστείας.

### **33. Έχω στη κατοχή μου ηλεκτρικό ΕΙΧ. Πόσα κυβικά θα συμπληρώσω και πώς;**

Το πεδίο που αναγράφονται τα κυβικά συμπληρώνεται με το μηδέν (0).

Η ετήσια αντικειμενική δαπάνη διαβίωσης για τα ηλεκτροκίνητα οχήματα των οποίων η ισχύς μετράται αποκλειστικά με KW, ορίζεται σε τέσσερις χιλιάδες ευρώ (4.000) ευρώ ανεξαρτήτως ισχύος.

#### **34. Πώς δηλώνει εταίρος-διαχειριστής-διευθύνων σύμβουλος τα αυτοκίνητα που τον βαρύνουν;**

Στις περιπτώσεις εταιρειών ομόρρυθμων ή ετερόρρυθμων ή περιορισμένης ευθύνης ή ιδιωτικών κεφαλαιουχικών εταιρειών ή ανώνυμων ή αστικών καθώς και κοινωνιών και κοινοπραξιών που ασκούν επιχείρηση ή επάγγελμα, οι οποίες έχουν στην κυριότητά τους ή στην κατοχή τους Ε.Ι.Χ. η αντικειμενική δαπάνη που αναλογεί στους εταίρους, διαχειριστές, διευθύνοντες συμβούλους κ.λ.π. δεν μπορεί να είναι ανώτερη από τη μεγαλύτερη αντικειμενική δαπάνη που προκύπτει από αυτοκίνητο της Εταιρείας.

Η αντικειμενική δαπάνη που αναλογεί από αυτοκίνητο εταιρείας συμπληρώνεται στο όνομα του φορολογούμενου που τον βαρύνει.

### **35. Για σκάφος που είναι σε ακινησία υπολογίζεται ετήσια τεκμαρτή δαπάνη;**

Δεν υπολογίζεται ετήσια τεκμαρτή δαπάνη σε σκάφος σε ακινησία, αρκεί να υπάρχει βεβαίωση από την αρμόδια Λιμενική αρχή που να προκύπτει επ΄ ακριβώς το χρονικό διάστημα της ακινησίας μέσα στο έτος 2015.

Στην ηλεκτρονική υποβολή, θα πρέπει να συμπληρώσετε όλα τα στοιχεία του σκάφους και θα επιλέξετε από την στήλη Λόγος μη εφαρμογής αντικειμενικής δαπάνης την ακινησία ενώ θα συμπληρώσετε και τον αριθμό πρωτ. Της βεβαίωσης ακινησίας της αρμόδιας Λιμενικής Αρχής.

### **36. Πώς θα συμπληρώσω την δήλωσή μου όταν έχω ενοίκιο κύριας κατοικίας;**

Θα πρέπει να συμπληρώσετε τον πίνακα 5.1 Επιλέγοντας το κίτρινο πλαίσιο, θα καταχωρήσετε τα στοιχεία της κατοικίας, θα την χαρακτηρίσετε και θα επιλέξετε μεταφορά στη δήλωση.

#### **Προσοχή: θα πρέπει να κλικάρετε τον κωδικό 203**.

Στη συνέχεια θα συμπληρώσετε και τον πίνακα 6.12

#### **37. Πώς συμπληρώνω τον πίνακα 6.12 (ενοίκιο κύριας κατοικίας) όταν υπάρχουν περισσότεροι από τρεις εκμισθωτές;**

Συμπληρώνετε τους κωδικούς 801 και 802 με τους Α.Φ.Μ. των δυο εκμισθωτών και τους κωδικούς 811-812 και 813-814 με τα ποσά που αντιστοιχούν.

Αφήνετε τον κωδικό 803 κενό και το υπόλοιπο του ενοικίου το πληκτρολογείτε στον κωδικό 815-816 έτσι ώστε το άθροισμα των ποσών των κωδικών να αντιστοιχεί στο συνολικό ποσό ενοικίου.

Οι υπόλοιποι Α.Φ.Μ. ( με τα αντίστοιχα ποσά τους) καταχωρούνται σε χειρόγραφη κατάσταση στο αρχείο σας.

**ΠΡΟΣΟΧΗ:** Θα πρέπει να εισάγετε τον αριθμό ειδοποίησης της αρχικής εκκαθάρισης και όχι της τροποποιητικής (εφόσον υπάρχει τροποποιητική).

#### **38. Πού θα συμπληρώσω το ενοίκιο της δευτερεύουσας ή της εξοχικής κατοικίας;**

Θα πρέπει να συμπληρώσετε τον πίνακα 5.1. Επιλέγοντας το κίτρινο πλαίσιο, θα καταχωρήσετε τα στοιχεία της κατοικίας , θα την χαρακτηρίσετε και θα επιλέξετε μεταφορά στη δήλωση.

#### **Προσοχή: θα πρέπει να κλικάρετε τον κωδικό 207 ή 209.**

Στον πίνακα 6.14 στον κωδικό 417 θα συμπληρώσετε τον ΑΦΜ του εκμισθωτή και στους κωδικούς 419,420 το ενοίκιο της δευτερεύουσας ή της εξοχικής κατοικίας.

### **39. Πρέπει να συμπληρώσω ποσό αποδείξεων αγοράς αγαθών και παροχής υπηρεσιών;**

Όχι δεν πρέπει να συμπληρώσετε ποσό αποδείξεων στο κωδικό 049 ο οποίος είναι ανενεργός.

Δικαιούστε τη μείωση του φόρου σύμφωνα με το άρθρο 16 του Κ.Φ.Ε για τα εισοδήματα που φορολογούνται με βάση την κλίμακα από μισθωτή εργασία και συντάξεις.

### **40. Θέλω να δηλώσω εξαρτώμενα μέλη. Ποιον πίνακα συμπληρώνω;**

Θα πρέπει να συμπληρώσετε τον πίνακα 8 με τα στοιχεία των εξαρτώμενων μελών που σας βαρύνουν και αυτόματα θα συμπληρωθεί στον ίδιο πίνακα ο αριθμός των τέκνων σας. Συμπληρώστε υποχρεωτικά τον ΑΜΚΑ για όλα τα εξαρτώμενα μέλη και επιπλέον τον ΑΦΜ για τα ενήλικα μέλη.

#### **41. Ο γιος μου συμπλήρωσε τα 18 έτη και είναι εξαρτώμενο μέλος μου. Πρέπει να αποκτήσει δικό του ΑΦΜ;**

Τα ενήλικα τέκνα θα πρέπει να διαθέτουν προσωπικό ΑΦΜ προκειμένου να τα συμπεριλάβετε ως εξαρτώμενα μέλη στη δήλωση σας.

# **42. Η ερώτησή μου δεν υπάρχει στις Συχνές-Ερωτήσεις. Τι να κάνω;**

Αν είστε εγγεγραμμένος χρήστης μπορείτε να υποβάλετε το ερώτημα σας μέσα από την επιλογή ο λογαριασμός μου/My TAXISnet.

Αν δεν είστε εγγεγραμμένος χρήστης μπορείτε να υποβάλετε το ερώτημα σας μέσω της φόρμας υποβολής αιτήματος <https://www1.gsis.gr/inquiry/newInquiry.htm>

Επίσης μπορείτε να καλέσετε στο τηλεφωνικό κέντρο **15515**.

#### **Οι οδηγίες για τη συμπλήρωση του Ε2**

#### **43. Πώς υποβάλλεται το έντυπο Ε2 της συζύγου σε περίπτωση εγγάμων;**

Στην περίπτωση εγγάμων και εφ' όσον η σύζυγος έχει εισοδήματα από ακίνητη περιουσία που ανήκουν στη δική της κυριότητα, έχει υποχρέωση υποβολής του εντύπου Ε2 είτε χρησιμοποιώντας τους προσωπικούς της κωδικούς πρόσβασης είτε του υπόχρεου/ συζύγου, με την επιλογή «Ε2 συζύγου».

#### **44. Πώς συμπληρώνω την στήλη ΕΙΔΟΣ ΜΙΣΘΩΣΗΣ-ΧΡΗΣΗ ΑΚΙΝΗΤΟΥ;**

Η στήλη 17(Είδος μίσθωσης-χρήση ακινήτου) συμπληρώνεται υποχρεωτικά με το είδος της μίσθωσης και την χρήση του μισθίου, όπως εκμίσθωση γραφείου, δωρεάν παραχώρηση κατοικίας, κενό κτλ.

#### **45. Ποιες επιλογές εμφανίζονται στην στήλη 17 ΕΙΔΟΣ ΜΙΣΘΩΣΗΣ-ΧΡΗΣΗ ΑΚΙΝΗΤΟΥ;**

#### **45. Ποιες επιλογές εμφανίζονται στην στήλη 17 ΕΙΔΟΣ ΜΙΣΘΩΣΗΣ-ΧΡΗΣΗ ΑΚΙΝΗΤΟΥ;**

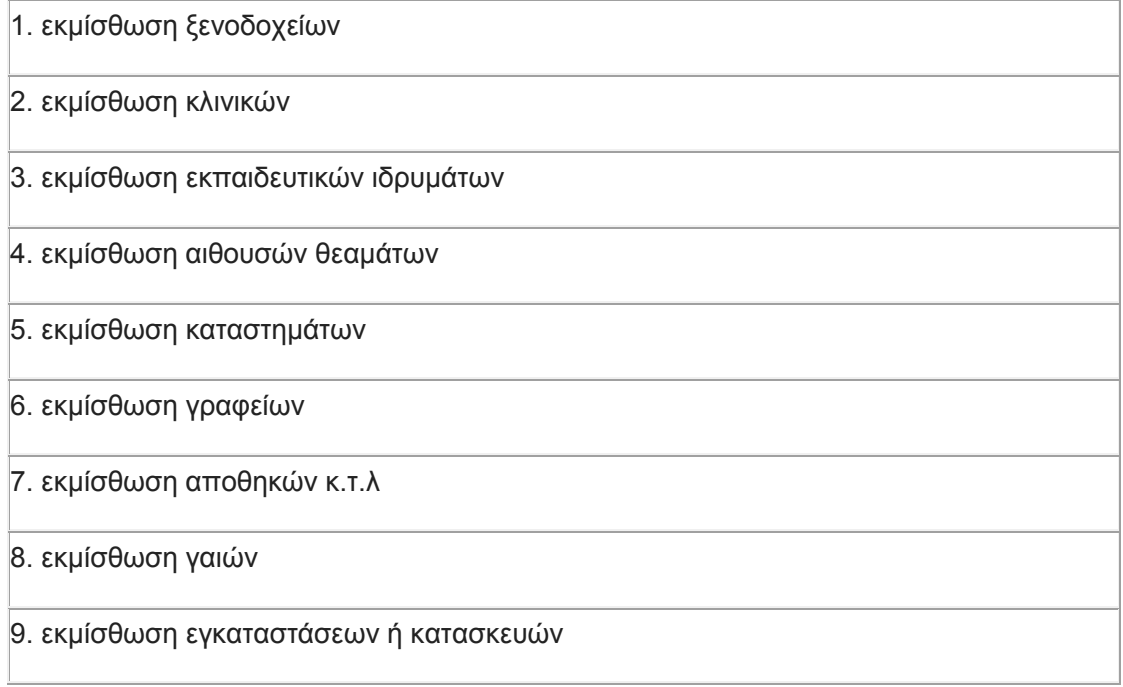

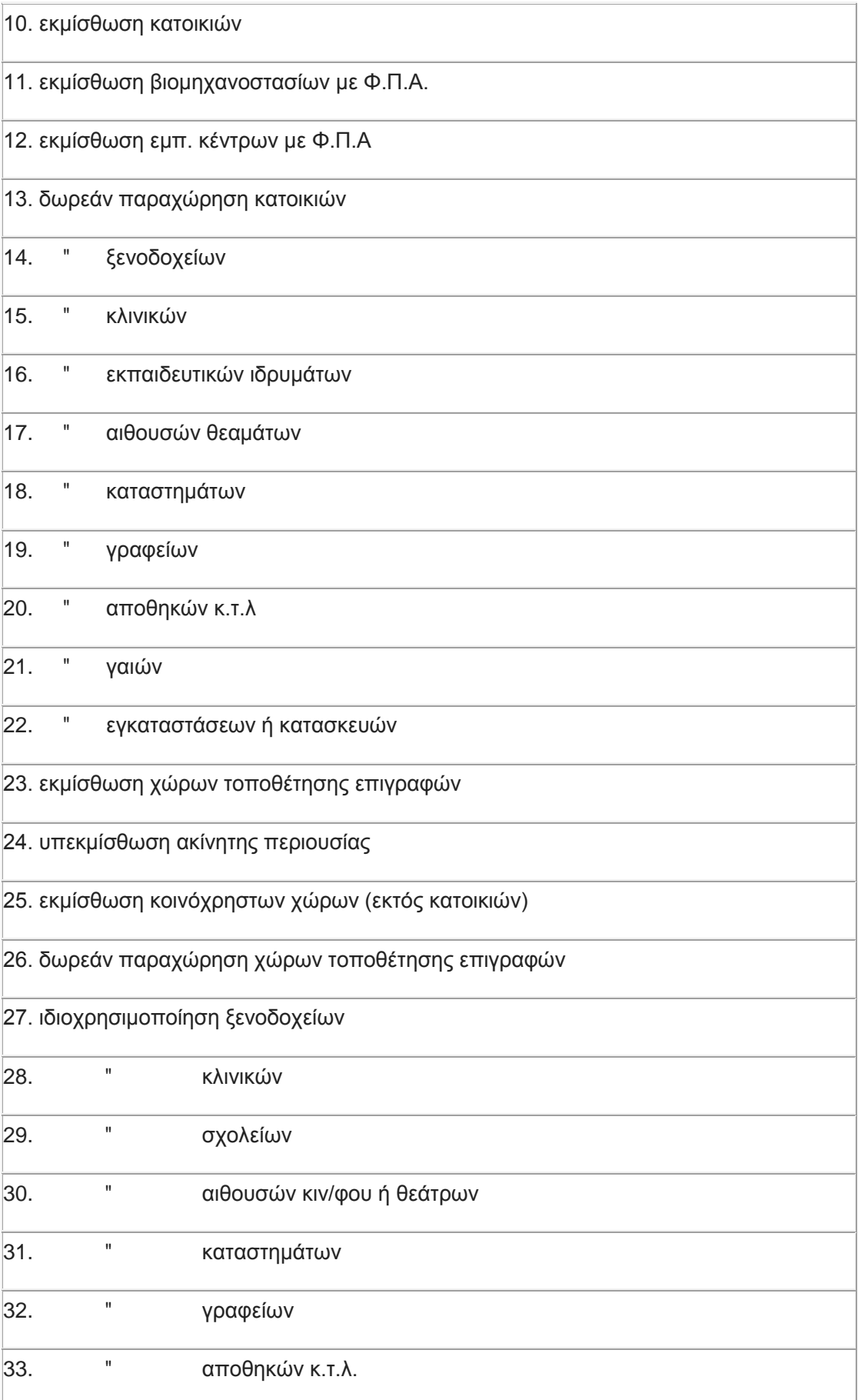

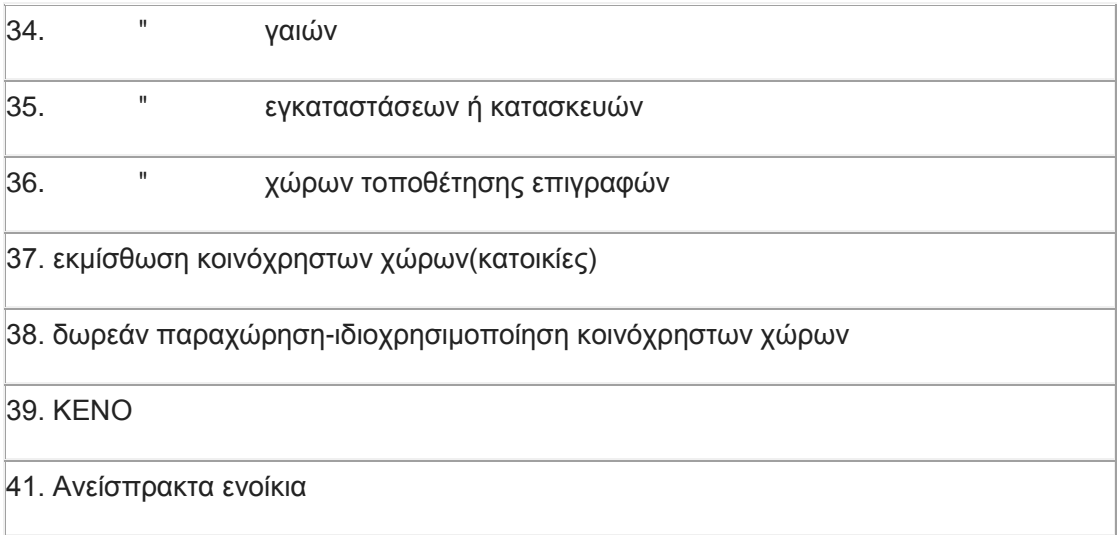

## **46.Πώς θα δηλώσω τα ανείσπρακτα ενοίκια;**

Θα πρέπει πρώτα να απευθυνθείτε στην αρμόδια Δ.Ο.Υ με τα δικαιολογητικά που ορίζει η εγκύκλιος ΠΟΛ 1024/12.2.2016, και αφού ολοκληρωθεί η διαδικασία από τη Δ.Ο.Υ θα υποβάλετε το Ε2, συμπληρώνοντας το ποσό των ανείσπρακτων ενοικίων για το οποίο έχει εκδοθεί η σχετική απόφαση. Τα ανείσπρακτα ενοίκια δεν φορολογούνται στο φορολογικό έτος 2015, αλλά στο έτος που θα εισπραχθούν.

## **47. Πώς δηλώνεται ακίνητο που έχει στην κατοχή του ένα ανήλικο εξαρτώμενο τέκνο μη υπόχρεο σε υποβολή δήλωσης;**

Το ακίνητο θα καταχωρηθεί στο Ε2 του γονέα που ασκεί την γονική μέριμνα, στον πρώτο πίνακα και στον πίνακα Ι των συμπληρωματικών στοιχείων επιλέγοντάς το στην πρώτη στήλη και συμπληρώνοντας το ονοματεπώνυμο και τον ΑΦΜ του τέκνου στις αντίστοιχες στήλες.

## **48. Η στήλη Αριθμός Δήλωσης Πληροφοριακών Στοιχείων Μίσθωσης Ακίνητης Περιουσίας συμπληρώνεται υποχρεωτικά;**

Συμπληρώνεται για τα μισθωτήρια των ακινήτων που έχουν κατατεθεί στην σχετική ηλεκτρονική εφαρμογή. Δεν συμπληρώνεται ο αριθμός καταχώρησης του μισθωτηρίου που είχε παραληφθεί από την αρμόδια Δ.Ο.Υ.

## **49. Με ποιόν τρόπο υποβάλλεται το έντυπο Ε2 σε περίπτωση που έχει στην ιδιοκτησία του ακίνητα, τόσο ο σύζυγος όσο και η σύζυγος;**

Και οι δύο σύζυγοι έχουν την υποχρέωση να υποβάλλουν χωριστό έντυπο Ε2 για τα ακίνητα που έχουν στην ιδιοκτησία τους, έστω και αν υπάρχει συνιδιοκτησία σε μερικά ή σε όλα τα ακίνητα.

**50. Ποιόν αριθμό παροχής θα συμπληρώσω σε βοηθητικούς χώρους (αποθήκη, θέση στάθμευσης) οι οποίοι ηλεκτροδοτούνται από τον κοινόχρηστο μετρητή κατανάλωσης ηλεκτρικού ρεύματος;**

Στις περιπτώσεις αυτές θα συμπληρώνετε το πεδίο με τον εννιαψήφιο αριθμό 999999999.

#### **51. Ποιόν αριθμό παροχής θα συμπληρώσω σε αγροτεμάχιο που εκμισθώνω στο οποίο δεν υπάρχει μετρητής κατανάλωσης ηλεκτρικού ρεύματος;**

Στις περιπτώσεις αγροτεμαχίων που δεν έχουν μετρητή κατανάλωσης ηλεκτρικού ρεύματος, θα συμπληρώνετε το πεδίο με τον εννιαψήφιο αριθμό 999999999.

#### **52. Πώς συμπληρώνω τον αριθμό παροχής ηλεκτρικού ρεύματος για ακίνητο που δηλώνεται ως κενό και έχει γίνει διακοπή του ηλεκτρικού ρεύματος;**

Το ακίνητο διαθέτει μετρητή κατανάλωσης ηλεκτρικού ρεύματος επάνω στον οποίο αναγράφεται ο αριθμός παροχής ο οποίος υπάρχει και σε όλους τους λογαριασμούς του παρόχου ηλεκτρικής ενέργειας που σας έχουν αποσταλεί στο παρελθόν.

#### **53. Κατά την συμπλήρωση του εντύπου Ε2 διαπιστώνω ότι δεν μου επιτρέπεται να επιλέξω και αντίστοιχα να συμπληρώσω το ετήσιο μίσθωμα σε μία από τις στήλες 13,14,15,16. Τι να κάνω;**

Αφού συμπληρώσετε τις υπόλοιπες στήλες του πρώτου πίνακα και ανάλογα με το είδος μίσθωσης-χρήσης ακινήτου που θα επιλέξετε στην στήλη 17 θα ανοίξει πεδίο στο τέλος της εγγραφής στην οποία θα συμπληρώσετε το ετήσιο μίσθωμα. Όταν επιλέξετε Καταχώρηση τότε το ετήσιο μίσθωμα θα καταχωρηθεί σε μία από τις στήλες για το ακαθάριστο εισόδημα σύμφωνα με την επιλογή που κάνατε στην στήλη 17.

#### **54. Θα πρέπει να συμπληρώσω τα ποσά των στηλών 13,14,15,16 στους αντίστοιχους κωδικούς του πίνακα 4Δ2 (Εισόδημα από ακίνητη περιουσία) του εντύπου Ε1;**

Εφόσον υποβάλλεται οριστικά το έντυπο Ε2 τα ποσά των στηλών 13,14,15,16 μεταφέρονται στους αντίστοιχους κωδικούς του Ε1 όπου θα μπορέσετε να ελέγξετε την ορθότητα των ποσών που καταχωρήσατε στο Ε2. Εάν διαπιστώσετε λάθος θα πρέπει να διορθώσετε πρώτα το έντυπο Ε2 και στην συνέχεια να το οριστικοποιήσετε ξανά.

# **55. Η ερώτησή μου δεν υπάρχει στις Συχνές-Ερωτήσεις. Τι να κάνω;**

Αν είστε εγγεγραμμένος χρήστης μπορείτε να υποβάλετε το ερώτημα σας μέσα από την επιλογή ο λογαριασμός μου/My TAXISnet.

Αν δεν είστε εγγεγραμμένος χρήστης μπορείτε να υποβάλετε το ερώτημα σας μέσω της φόρμας υποβολής αιτήματος <https://www1.gsis.gr/inquiry/newInquiry.htm>

Επίσης μπορείτε να καλέσετε στο τηλεφωνικό κέντρο **15515**.

# **Οι οδηγίες για τη συμπλήρωση του Ε3**

## **56. Πώς υποβάλλεται το έντυπο Ε3 της συζύγου σε περίπτωση εγγάμων;**

Στην περίπτωση εγγάμων και εφ' όσον η σύζυγος είναι επιτηδευματίας, έχει υποχρέωση υποβολής του εντύπου Ε3 με τους προσωπικούς της κωδικούς πρόσβασης και όχι με τους κωδικούς του υπόχρεου/ συζύγου, με τους οποίους υποβάλλεται κοινή δήλωση φορολογίας εισοδήματος (έντυπο Ε1).

Σε τέτοια περίπτωση, εάν το Ε3 της συζύγου είναι το πρώτο έντυπο που θα υποβληθεί, η σύζυγος πρέπει να επιβεβαιώσει την έγγαμη σχέση (με υπόχρεο το σύζυγό της).

# **57. Πότε υποβάλλεται το έντυπο Ε3;**

Εφόσον υπάρχει υποχρέωση υποβολής του εντύπου Ε3 αυτό πρέπει να υποβληθεί ΠΡΙΝ από την οριστική υποβολή της δήλωσης φορολογίας εισοδήματος (έντυπο Ε1), ακόμη και στην περίπτωση που είναι μηδενικό.

# **58. Εάν οριστικοποιηθεί το έντυπο Ε3, είναι δυνατό να τροποποιηθεί;**

Μέχρι να γίνει η οριστική υποβολή του εντύπου Ε1, ο φορολογούμενος μπορεί να εισέρχεται στο έντυπο Ε3 και να το τροποποιεί όσες φορές επιθυμεί. Όταν όμως οριστικοποιηθεί το Ε1, δεν μπορεί να τροποποιηθεί περαιτέρω το Ε3.

Εφόσον διαπιστωθεί λάθος στο έντυπο Ε3, μπορεί ο φορολογούμενος να υποβάλλει ηλεκτρονικά τροποποιητική-συμπληρωματική δήλωση.

# **59. Ποιά στοιχεία εμφανίζονται προ - συμπληρωμένα στο έντυπο Ε3;**

Με βάση τα στοιχεία που υπάρχουν στο αρχείου του Μητρώο, εμφανίζονται προσυμπληρωμένα η κατηγορία βιβλίων εφόσον τηρούνται βιβλία και ο κωδικός αριθμός κύριας δραστηριότητας (ΚΑΔ).

Επίσης, στην πρώτη σελίδα του εντύπου Ε3 προστέθηκαν τρία (3) νέα πεδία, τα οποία προ-συμπληρώνονται αντίστοιχα με την:

- ημερομηνία πρώτης έναρξης

- ημερομηνία έναρξης, η οποία ισχύει κατά το τρέχον φορολογικό έτος (εφόσον δηλαδή δεν έχει προηγηθεί διακοπή εργασιών πριν το φορολογικό έτος 2015) - ημερομηνία διακοπής εργασιών, εφόσον αυτή πραγματοποιήθηκε εντός του φορολογικού έτους 2015.

Τα προ-συμπληρωμένα στοιχεία τροποποιούνται, εφόσον προηγηθεί ενημέρωση του μητρώου της αρμόδιας Δ.Ο.Υ..

#### **60. Ποιά διαδικασία πρέπει να ακολουθείται σε περίπτωση που στο έντυπο Ε3 εμφανίζεται παλαιός ΚΑΔ κύριας δραστηριότητας ο οποίος δεν έχει αντιστοιχηθεί με νέο ΚΑΔ;**

Όταν ο φορολογούμενος εισέρχεται στο έντυπο Ε3 και ο ΚΑΔ κύριας δραστηριότητας που εμφανίζεται στον κωδικό 705 δεν έχει αντιστοιχηθεί, εμφανίζεται μήνυμα στον αντίστοιχο πίνακα όπου ενημερώνεται για τη διαδικασία που πρέπει να ακολουθήσει.

Ο φορολογούμενος μπορεί να αποθηκεύσει προσωρινά το Ε3, να προβεί στη διαδικασία αντιστοίχησης μέσω εφαρμογής που υπάρχει στην ιστοσελίδα μας gsis.gr και σε σύντομο χρονικό διάστημα (μίας ή δύο ημερών) να συνεχίσει την υποβολή του Ε3 με το νέο ΚΑΔ.

Διαφορετικά, μπορεί να συμπληρώσει τον νέο ΚΑΔ κύριας δραστηριότητας, προκειμένου να υποβάλλει το Ε3 και σε δεύτερο χρόνο οπωσδήποτε να προβεί στην αντιστοίχηση.

Εάν δεν ακολουθηθεί καμία από τις παραπάνω διαδικασίες, ο φορολογούμενος δεν μπορεί να υποβάλλει το Ε3 με τον παλαιό ΚΑΔ και εμφανίζεται σχετικό μήνυμα λάθους.

Επισημαίνεται, ότι εάν δεν γίνει η αντιστοίχηση του παλαιού ΚΑΔ με νέο ΚΑΔ, δε θα επιτρέπεται η υποβολή του Ε3 στο επόμενο φορολογικό έτος.

#### **61. Ποια διαδικασία πρέπει να ακολουθείται σε περίπτωση που δεν έχει γίνει αντιστοίχηση του ΚΑΔ μεγαλύτερων ακαθάριστων εσόδων;**

Ακολουθείται η διαδικασία που περιγράφεται παραπάνω.

#### **62. Όσοι δηλώνουν εισόδημα από αγροτική επιχειρηματική δραστηριότητα, αλλά δεν εντάσσονται στο κανονικό ή ειδικό καθεστώς ΦΠΑ ποιόν ΚΑΔ συμπληρώνουν;**

Σε αυτή την περίπτωση δεν συμπληρώνεται ΚΑΔ και δεν χρησιμοποιείται ο ΚΑΔ 99999998.

Προστέθηκε νέος κωδικός 598 για όσους ασκούν αγροτική δραστηριότητα και δεν υπάγονται σε κανονικό ή ειδικό καθεστώς Φ.Π.Α.

### **63. Πώς δηλώνονται οι λοιπές αγροτικές επιδοτήσεις – ενισχύσεις;**

Στον κωδικό 908 συμπληρώνονται το σύνολο των λοιπών αγροτικών επιδοτήσεων – ενισχύσεων και το υπερβάλλον ποσό των δώδεκα (12.000) ευρώ προσαυξάνει τα ακαθάριστα έσοδα από αγροτική δραστηριότητα. Επισημαίνεται ότι οι λοιπές αγροτικές επιδοτήσεις – ενισχύσεις έως του ποσού των δώδεκα (12.000) ευρώ μεταφέρονται υποχρεωτικά στον κωδικό 659-660 του εντύπου Ε1

#### **64. Κατά τη διάρκεια της ίδιας διαχειριστικής περιόδου έκανα διακοπή της επιχείρησής μου και έναρξη με τον ίδιο ΑΦΜ αλλά με διαφορετική δραστηριότητα. Θα υποβάλω δύο έντυπα Ε3;**

Θα υποβάλετε ένα έντυπο Ε3 και θα συμπληρώσετε τους αντίστοιχους πίνακες για κάθε δραστηριότητα.

# **65. Η ερώτησή μου δεν υπάρχει στις Συχνές-Ερωτήσεις. Τι να κάνω;**

Αν είστε εγγεγραμμένος χρήστης μπορείτε να υποβάλετε το ερώτημα σας μέσα από την επιλογή ο λογαριασμός μου/My TAXISnet.

Αν δεν είστε εγγεγραμμένος χρήστης μπορείτε να υποβάλετε το ερώτημα σας μέσω της φόρμας υποβολής αιτήματος <https://www1.gsis.gr/inquiry/newInquiry.htm>

Επίσης μπορείτε να καλέσετε στο τηλεφωνικό κέντρο **15515**.